# **13.03. Transaction reports**

Transaction based reports are accessed by choosing the **Report > Transactions...** menu item or by clicking on the Transactions item in the Transactions section on the Reports tab of the Navigator:

|                                                                         | Transaction report                               |                                                     |
|-------------------------------------------------------------------------|--------------------------------------------------|-----------------------------------------------------|
| Type of report                                                          | Transaction type                                 | Item filter                                         |
| Report                                                                  | Sales to customers                               |                                                     |
| Each invoice grouped by name                                            |                                                  | Search by item/s is not applicable for this report. |
| Each invoice grouped by date                                            | Both normal transactions and stock transfers     |                                                     |
| Each invoice line by item                                               |                                                  |                                                     |
| Invoice line with donor                                                 | Transaction category filter                      |                                                     |
| Each invoice showing profit                                             |                                                  |                                                     |
| Each invoice line grouped by item department then item                  | Transaction source All                           |                                                     |
| Each invoice line grouped by name                                       | Transaction category Master transaction category | Prescriber filter                                   |
| Each invoice line grouped by item and then name                         | Description 🖸 equals 🗘                           | Prescriber filter                                   |
| Each invoice sorted by Name:Address1 field then by name                 | Description v equals v                           | Code 😋 equals 😋                                     |
| Each invoice sorted by Name:Address2 field then by name                 |                                                  |                                                     |
| Totals for each item category                                           |                                                  |                                                     |
| Totals for each item                                                    |                                                  |                                                     |
| Totals for each item - net inventory adjustment<br>Totals for each name |                                                  |                                                     |
| Totals for each item broken down by name                                | Name filter                                      |                                                     |
| Totals hv item dent broken down by name                                 | Name Contains                                    |                                                     |
| Date range                                                              | and Category 1 is                                |                                                     |
| O Confirmed Date O Shipping Date                                        | and Category 2 0 is                              |                                                     |
| From 29/11/2019 📰 To 29/11/2019 📰 Today 😳                               | and Customer group is Don't Care                 | 0                                                   |
| Exclude transfers from calculations                                     |                                                  | Save Template Cancel OK                             |

All these reports (and there are many!) summarise supplier or customer transactions in many different formats. Many different filters have been incorporated, allowing filtering on transactions, names, prescribers, items, categories and departments. The filters that do not apply to different reports are hidden as required. Feel free to mix and match and experiment with the filters and different reports to see the different views of information that you can get.

The basic sequence for creating a transaction report is this:

- 1. Select the type of report you want from the *Type of report* list in the top left.
- 2. Select the date range of transactions you want included in the report in the Date range section.
- 3. Select the transaction type you want the report to run over in the *Transaction type* section.
- 4. Set any other filters/settings you need to refine the contents of the report (Transaction category, Name, Item, Stock, Prescriber filter etc. sections).
- 5. Click on the **OK** button to run the report you can select whether you export it to Excel or print it in the next window that opens (well, mostly some reports are exported to Excel only so you won't have a choice for them).

See below for more in-depth detail on all these steps.

## **Standard transaction reports**

This is the window you will see:

Last update: 2020/05/18 09:18

|                                                                                                    | Transaction report                               |                                                     |
|----------------------------------------------------------------------------------------------------|--------------------------------------------------|-----------------------------------------------------|
| Type of report                                                                                                    | Transaction type                                 | Item filter                                         |
| Report                                                                                                    | Sales to customers                               |                                                     |
| Each invoice grouped by name                                                                                       |                                                  | Search by item/s is not applicable for this report. |
| Each invoice grouped by date                                                                                       | Both normal transactions and stock transfers     |                                                     |
| Each invoice line by item                                                                                          |                                                  |                                                     |
| Invoice line with donor                                                                                            | Transaction category filter                      |                                                     |
| Each invoice showing profit                                                                                        |                                                  |                                                     |
| Each invoice line grouped by item department then item                                                             | Transaction source All                           |                                                     |
| Each invoice line grouped by name                                                                                  | Transaction category Master transaction category | Prescriber filter                                   |
| Each invoice line grouped by item and then name<br>Each invoice sorted by Name:Address1 field then by name         | Description 🗘 equals 🗘                           |                                                     |
| Each invoice sorted by Name:Address1 field then by name<br>Each invoice sorted by Name:Address2 field then by name |                                                  | Code 🤤 equals 🗘                                     |
| Totals for each item category                                                                                      |                                                  |                                                     |
| Totals for each item                                                                                               |                                                  |                                                     |
| Totals for each item - net inventory adjustment                                                                    |                                                  |                                                     |
| Totals for each name                                                                                               | Name filter                                      |                                                     |
| Totals for each item broken down by name                                                                           |                                                  |                                                     |
| Totals by item dent broken down by item                                                                            | Name ᅌ contains ᅌ                                |                                                     |
| Date range                                                                                                    | and Category 1 is                                |                                                     |
| O Confirmed Date Shipping Date                                                                                     | and Category 2 is                                |                                                     |
| From 29/11/2019 🛄 To 29/11/2019 🥅 Today                                                                            |                                                  |                                                     |
| Hom 29/11/2019 [ IN 19/11/2019 [ HOMAY                                                                             | and Customer group is Don't Care                 |                                                     |
| Exclude transfers from calculations                                                                                |                                                  | Save Template Cancel OK                             |

#### Type of report

Choose from several formats for displaying transaction information by:

- 1. selecting the report type in the Report list on the left, and
- 2. choosing the required radio button under Transaction type

The following table lists the available report names, and gives brief details of the information provided by each report .

| Report name                                            | What it does                                                                                                    | Sample |
|--------------------------------------------------------|----------------------------------------------------------------------------------------------------|--------|
| Each invoice grouped by<br>name                        | The report will sort each invoice in the date range according to the name (Supplier or Customer) and give totals for each name.                 | Sample |
| Each invoice grouped by date                           | As above, but totals given for each day.                                                                                                    | Sample |
| Each invoice line by item                              | Lists each item supplied or received, and the transactions for that item. This report can be very long                                          | Sample |
| Each invoice showing profit                            | The cost and selling price totals for each invoice are displayed.                                                                               | Sample |
| Each invoice line grouped by item department then item | The invoices are grouped by the item department assigned<br>to each item. Each item department is then sorted in<br>alphabetical order by items | Sample |
| Each invoice line grouped by name                      | The total value of items received/supplied from/to each name                                                                                    | Sample |
| Each invoice line grouped by item and then name        | Invoice lines are all displayed, grouped by item and then, within those groups, by name.                                                        | Sample |
| Totals for each item category                          | The total value for each category will be displayed - each transaction will not be shown.                                                       | Sample |
| Totals for each item                                   | Each item that has been received (or issued) will be shown with the total quantity and value received/issued                                    | Sample |

| Report name                                                         | What it does                                                                                                    | Sample |
|---------------------------------------------------------------------|----------------------------------------------------------------------------------------------------|--------|
| Totals for each item - Net<br>Inventory adjustment                  | Each item on which an inventory adjustment has been made<br>is shown; the net adjustment is displayed, with both quantity<br>and value shown.                                                                                                    | Sample |
| Totals for each name                                                | The invoice lines for the chosen date range are grouped together for each name. This report allows you to see quickly what has been issued to a customer or customers.                                                                                                    | Sample |
| Totals for each item broken<br>down by name                         | Lists all items, showing their distribution to recipient customers or delivering suppliers                                                                                                    | Sample |
| Totals for each item dept<br>broken down by item                    |                                                                                                    | Sample |
| Totals for each name broken down by item                            | As above, but listing customers or suppliers and items received by or delivered by them                                                                                                    | Sample |
| Totals for each item<br>department                                  | The total value supplied/received for each item department is shown                                                                                                    | Sample |
| Totals for each item grouped<br>by day                              | The total quantity and value of each item is shown for each day.                                                                                                    | Sample |
| Totals for each item grouped by month.                              | The total quantity and value of each item is shown for each month.                                                                                                    | Sample |
| Totals for each item grouped by item description.                   | First the report is sorted by item then the total quantity and<br>price of each item is shown. It also provides a grand total for<br>the item quantity and price columns.                                                                                                    | Sample |
| 2 period comparison by item<br>category                             | User selects two periods, and the transactions for each<br>period form a column. The rows are determined by the item<br>category. This is a special report that has different input<br>options. See entry below.                                                                                                    |        |
| Totals for each item broken<br>down by packsize                     | The packsize for each item and the number of packs issued.                                                                                                    | Sample |
| Prescription and general issues over time                           | This report shows the quanity of items given to patients and<br>other customers over a period of time, separated by month.<br>It exports to Excel only and has 2 tabs; the <i>By Item</i> tab<br>shows which prescribers prescribed what items and the <i>By</i><br><i>Customer</i> tab shows which items were issued to which<br>customers              | Sample |
| Prescriber report                                                   | This report allows you to view the total value, mean item value and item count for prescriptions dispensed for each prescriber                                                                                                    | Sample |
| Dispensing with patient name and prescriber                         | This report shows who dispensed what to which patients with which directions                                                                                                    | Sample |
| Cross tab: items in rows,<br>names in columns, quantity in<br>cells | These reports are like Excel pivot tables. Warning: they can<br>be slow to produce if you have a lot of data. Start with small<br>date ranges until you are comfortable your machine can<br>handle the load. Note that reports that produce a lot of<br>columns won't print well - it is better to export them to a<br>spreadsheet and print from there. | Sample |
| Cross tab: items in rows,<br>names in columns, value in<br>cells    | See above                                                                                                    | Sample |
| Cross tab: items in rows, days<br>in columns, quantity in cells     | See above                                                                                                    | Sample |
| Cross tab: items in rows, days in columns, value in cells           | See above                                                                                                    | Sample |

| Report name                                                          | What it does                                                                                                    | Sample |
|----------------------------------------------------------------------|----------------------------------------------------------------------------------------------------|--------|
| Cross tab: items in rows,<br>months in columns, quantity<br>in cells | See above                                                                                                    | Sample |
| Cross tab: items in rows,<br>months in columns, value in<br>cells    | See above                                                                                                    | Sample |
| Cross tab: names in rows,<br>months in columns, quantity<br>in cells | See above                                                                                                    | Sample |
| Cross tab: names in rows,<br>months in columns, value in<br>cells    | See above                                                                                                    | Sample |
| Distribution of quantities<br>issued                                 | First the report is grouped by item name and then by the pack size issued. It displays the total quantity and total count for each item.                                                                                                    | Sample |
| Totals for each item grouped<br>by transaction category then<br>item | The report is grouped by each item's transaction category<br>first and then by each item.The report shows the total count,<br>total quantity and total value for each item. Lastly it also<br>calculates a grand total of the items count, quantity and<br>value columns.                         | Sample |
| Each invoice sorted by Name >Address1 field then by name             | The invoices are firstly sorted by the address1 field, and then<br>by the name they were supplied to. This groups invoices<br>together by whatever you entered in the "Address1" field for<br>each name - e.g. you might enter the region or province.                                            | Sample |
| Each invoice sorted byName >Address2 field then by name              | As above, but the first sort is by the entry in "Address2" field.                                                                                                    | Sample |
| Customer ordered short fall report                                   | Where there has been a shortfall, this report shows the<br>shortfall of each item and of each item category by quantity<br>and percentage. It shows what demand from customers has<br>been met and what has not. It applies only for issues to<br>customers.                                      | Sample |
| Customer transaction report 1                                        | This report and the following three are, in fact, templates,<br>and are the starting point for designing reports on specific<br>criteria not covered in any of the existing reports.                                                                                                    | Sample |
| Customer transaction report 2                                        |                                                                                                    | Sample |
| Customer trans line report 1                                         |                                                                                                    | Sample |
| Customer trans line report 2                                         |                                                                                                    | Sample |
| Months to expiry                                                     |                                                                                                    | Sample |
| Order processing time                                                | If you are filling out the order written date and order<br>received date for incoming customer orders, then this report<br>will show you how long it is taking for orders to reach the<br>store, and how long it is taking to process orders from<br>receipt to order entry and to order dispatch |        |
| Historic prices - Volume<br>weighted average price                   |                                                                                                    |        |

## Transaction type

In the first drop down list, you can choose to report on:

• Sales to customers (customer invoices: type "ci")

5/15

- Sales to and credits from customers (customer invoices & credits: type "ci" & "cc")
- Purchases from suppliers (supplier invoices: type "si")
- Purchases from and credits to suppliers (supplier invoices & credits: type "si" & "sc")
- **Inventory adjustment Add stock:** All inventory adjustment transactions that resulted in stock additions (e.g. when you did a stock take of an item and counted more on the shelf than the total shown in mSupply).
- **Inventory adjustment Reduce stock:** All inventory adjustment transactions that resulted in stock reductions (e.g. discarding stock due to it being expired). Note that using a report that shows the total for each transaction category can give totals for expired/damaged etc.
- **Inventory adjustment Net movement:** Taking into account both reductions and additions, the nett change in inventory due to adjustment transactions.
- **Customer invoice cancellations:** These are the "inverse" invoices created when a customer invoice is cancelled
- **Credit to customers:** The credits applied to customers when invoices are cancelled or when goods are returned.
- **Payment cancellations:** The "inverse" payments created to reverse a payment made by a customer for a customer invoice that has a payment against it ans has been cancelled.

In the second drop down list, you have the following options:

- **Both normal transactions and stock transfers**: this is the default option and means that both stock transfer and non-stock transfer transactions will be included in the report
- Normal transactions: all transactions that are **not** stock transfers will be included in the report
- Stock transfers: only stock transfers will be included in the report

A stock transfer is a transaction made when the supplier or customer is another store in your datafile. A normal transaction is when the customer or supplier is a normal customer or supplier in your datafile, and not a store.

## Date range

Enter the date range of transactions to report on, having selected *Confirmed date* or *Shipping date*. Note that the date used may differ from the original entry date, depending on how your system is configured in the Preferences.

• Note the popup menu to the right of the date entry fields that allows you to choose quickly from a list of common date ranges:

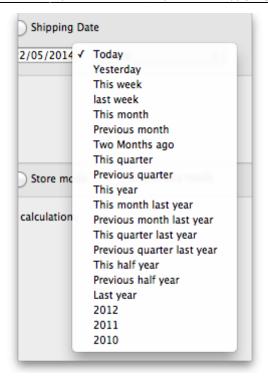

• Note that "last year" refers to the year preceding the current year (that is, if the current year is 2012, choosing "last year" will set the dates from 1st Jan 2011 to 31st Dec 2011).

#### Transaction category filter

Assuming you have set up transaction categories, your report may be filtered by category. For help setting up Transaction categories click see sectrion 22.07. Transaction categories.

- Transaction source: Options are "All", "Customers, Suppliers and Stores" or "Patients". This allows you to select the type of Name the transactions must belong to. If you select *Patients*, only transactions which have a name that is a patient will be inccluded in the results (e.g. prescriptions). If you select *Customers, Suppliers and Stores* then transactions that have a name which is a normal supplier (e.g. supplier invoice) or customer (e.g. customer invoice) or store (e.g. stock transfer) will be included in the report. If you select All then this filter is effectively not used and transactions with any name type are included in the report.
- Transaction category: Use the magnifying glass to choose the categories transactions must belong to to be included in the report. Note that you can select more than one category. The types of categories offered in the list will match your selection in the Transaction type section.
- Master transaction category: If you prefer, you can choose to filter by master transaction category instead. Master transaction categories are used to group together transaction categories (so selecting one of these is like selecting multiple categories in the Transaction category filter - it's just more convenient to do it this way if you regularly need to choose several. We love to make things easier for you!). Again, see sectino 22.07. Transaction categories for details on setting them up.

#### Name filter

You can enter a particular customer code or category of transactions to be displayed.

• You can choose from either equals for an exact match or starts with to search for all names

whose code or category starts with the entered text.

- Each name has 6 different categories that can be used to group certain kinds of names together. You can filter on category 1 (which is hierarchical) using the *Category 1* filter in the screenshot at the top of the page (note that the *Category 1* text will be replaced with any name you have assigned to this category in the preferences) and one of the other categories using the *Category 2* filter shown in the screenshot at the top of the page.
- If you want to report on transactions for a single name, you can find their code by looking up their details using *Supplier > Show suppliers* or *Customer > Show customers*.
- There is also a *Customer group* filter you can use to include names based on their customer group.

#### Item filter

Here you can specify the items to include in the report.

Note that sometimes the item choice options will be hidden because the chosen report is reporting on transactions, not on transaction lines:

| ltem fi | lter                                                |
|---------|-----------------------------------------------------|
|         | Search by item/s is not applicable for this report. |
|         |                                                     |
|         |                                                     |
| Dracer  | iber filter                                         |

#### **Donor filter**

If you have donor tracking turned on in the preferences, and choose a report that bases it's data on invoice lines, then you will be given the option to filter the report for a particular donor or group of donors.

#### Which mode?

If you are using mSupply in both store and dispensary mode, you might want to report only on transactions in store mode (items distributed to customers) or in dispensary mode (items distributed to patients). You can do this by checking *Store mode* or *Dispensary mode* radio button depending on your requirements.

#### **Exclude transfers from calculations**

This checkbox enables you to choose whether you include stock transfers (where stock is transferred from one store to another in mSupply) in the report calculations. If you want stock transfers to be included in your report then uncheck this checkbox. If you want stock transfers to be left out of the report then check this checkbox.

#### The 2 period comparison by item category report

This report allows you quickly to compare sales or purchases for 2 periods of your choice based on item categories.

When you choose this report a different set of options is shown.

| Transac                                                                                                    | tion report                                                                                                    |
|----------------------------------------------------------------------------------------------------|----------------------------------------------------------------------------------------------------|
| Type of report                                                                                                    | Transaction type                                                                                                    |
| Report<br>Totals for each item broken down by name<br>Totals for each item broken down by item<br>Totals for each item department<br>Totals for each item grouped by day<br>Totals for each item grouped by month<br>Totals for each item grouped by item description                                                                                                    | <ul> <li>Sales to customers</li> <li>Sales to and credits from customers</li> <li>Purchases from suppliers</li> <li>Purchases from and credits to suppliers</li> <li>Inventory adustment - Add stock</li> <li>Inventory adjustment - Reduce stock</li> </ul> |
| Totals for each item broken down by packsize                                                                                                    | Inventory adjustment - Net movement                                                                                                    |
| 2 Period comparison by item category                                                                                                    | Transaction filter                                                                                                    |
| Prescriber report<br>Cross-tab: items in rows, names in columns, quantity in cells<br>Cross-tab: items in rows, names in columns, value in cells<br>Cross-tab: items in rows, days in columns, quantity in cells<br>Cross-tab: items in rows, days in columns, value in cells<br>Cross-tab: items in rows, months in columns, quantity in cells<br>Cross-tab: items in rows, months in columns, value in cells | Code       \$       equals       \$         Name filter         Name code       \$       equals       \$         and       \$       Category       \$                                                                                                    |
| Date range                                                                                                    | Prescriber filter                                                                                                    |
| Confirmed Date     Shipping Date                                                                                                    | Code                                                                                                    |
| From 27/2/12 To 27/2/12 Today +                                                                                                    | Summary level                                                                                                    |
| Date range for second column From 01/01/11 To 31/12/11 Last year +                                                                                                    | None   Summary levels require that you have set up categories using dot notation. Read the mSupply user guide for more information                                                                                                    |
| Which mode?                                                                                                    |                                                                                                    |
| • Both modes OStore mode ODispensary mode                                                                                                    |                                                                                                    |
| Sculude transfers from calculations                                                                                                    |                                                                                                    |
| 🗹 Exclude Ad hoc and non stock items                                                                                                    |                                                                                                    |
| ☑ Exclude hidden items                                                                                                    | Open report in Excel                                                                                                    |

Set the date range for each of the columns and then choose a summary level. It should be noted that if no data is present for the first period defined, this report will not run.

#### Dot notation and summary levels

The summary level is based on the item category field. If you have set up item categories using dot notation, then you can summarise categories.

To set up item categories, choose **Items > Show item categories** 

Take the following simple example of categories that have been set up as follows:

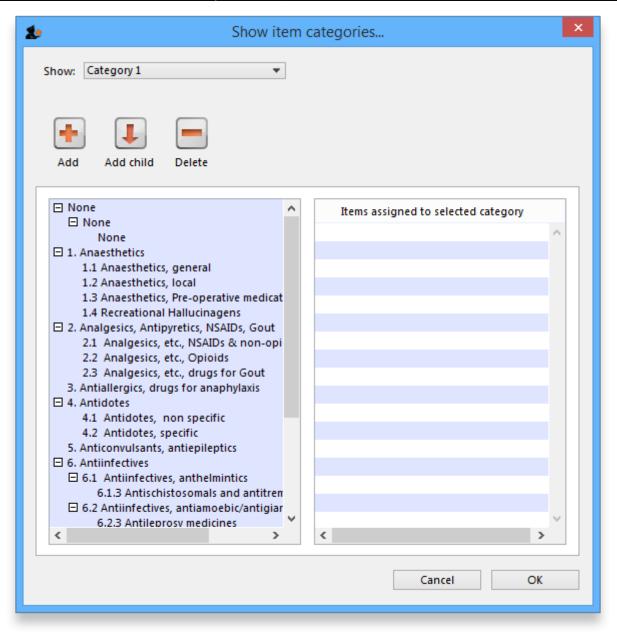

The rules for dot notation are

- Separate each level of your hierarchy with a period (dot).
- Within a level you can have as many characters as you like
- You can use any characters, as long as you don't use a period or a space within one level; e.g. "surgical.gloves.small" is a valid entry. (Level one is "surgical", level two is "gloves" etc.).
- When the hierarchy part of the category name is finished enter a space character. You can then enter a description for that level of the hierarchy.

If we run the report with a summary level of "none" each category is shown

| Con                             | nparitive Transaction Report |                     |
|---------------------------------|------------------------------|---------------------|
| The                             | secret pharmaceutical store  |                     |
|                                 | From 01/10/2005              | From 01/07/2005     |
| Category                        | to 28/12/2005                | to 30/09/2005       |
| None                            | 1,094,625.43                 | 2 <b>44</b> ,286.00 |
| 1 antibiotics                   | 0.00                         | 0.00                |
| 1.1 Penicillins                 | 0.00                         | 0.00                |
| 1.1.1 Broad spectrum penicilins | 1,289.90                     | 8,579.24            |
| 1.2 Tetracyclines               | 41.00                        | 107.08              |
| 2 Antidiabetics2                | 0.00                         | 0.00                |
| 2.1 Insulins                    | 8,645.00                     | 34,665.00           |
| 2.2 Oral Hypoglycaemics         | 466.40                       | 1,848.00            |
| 3 surgical                      | 0.00                         | 0.00                |

If we run the same report with level one chosen, only the first level of the hierarchy is shown. Items with categories 1.1 and 1.2 and 1.1.1 have all been summarised under "1 Antibiotics"

#### Comparitive Transaction Report The secret pharmaceutical store

| Category         | From 01/10/2005<br>to 28/12/2005 | From 01/07/2005<br>to 30/09/2005 |
|------------------|----------------------------------|----------------------------------|
| None             | 1,094,625.43                     | 244,286.00                       |
| 1 antibiotics    | 1,330.90                         | 8,686.32                         |
| 2 Antidiabetics2 | 9,111.40                         | 36,513.00                        |
| 3 surgical       | 0.00                             | 0.00                             |

And with level two chosen, items with category 1.1.1 and 1.1.2 are summarised under the heading "1.1 Penicillins"

#### Comparitive Transaction Report The secret pharmaceutical store

|                         | From 01/10/2005 | From 01/07/2005 |
|-------------------------|-----------------|-----------------|
| Category                | to 28/12/2005   | to 30/09/2005   |
| None                    | 1,094,625.43    | 244,286.00      |
| 1.1 Penicillins         | 1,289.90        | 8,579.24        |
| 1.2 Tetracyclines       | 41.00           | 107.08          |
| 2.1 Insulins            | 8,645.00        | 34,665.00       |
| 2.2 Oral Hypoglycaemics | 466.40          | 1,848.00        |

Note that if you have items to which no category has been assigned, they are shown under the heading `none" at the top of the report.

The categories are printed in the order that you have specified by drag-and-dropping in the window shown by choosing **Item > Show item categories....** 

Transaction filter: Filters the report for given category

**Prescriber filter:** Reduces the found transactions to those for the given prescriber only, depending upon the selection made (equals, starts with, contains, is not equal to).

• Obviously only useful in dispensary mode.

**Exclude transfers from calculations:** The check-box *Exclude transfers from calculations* when checked will ignore transfers between stores within the organisation.

**Exclude Ad Hoc and non stock items:** The check-box *Exclude Ad hoc and non stock items* is displayed according to the type of report selected. By default, it is checked.

When checked, the transaction report generated will not include any Ad Hoc items or non stock items (items you don't normally keep in stock).

## **Custom transaction and trans lines reports**

These four reports should be regarded as templates for you to design your own report .

Having decided whether you wish to report on transactions or transaction lines, you need to design the report according to your specific needs. Coose *Reports* > *Manage Reports* :

You are presented with the *Report management* window. In this example, our report will be on transactions, so you should highlight *custom\_transaction\_report\_1*, and click on the *Duplicate report* button:

| 2                                                     | Re                         | port managen      | nent      |               |        |                | Σ                     |
|-------------------------------------------------------|----------------------------|-------------------|-----------|---------------|--------|----------------|-----------------------|
| Add report Settings Edit report                       | Delete selected            | Duplicate report  | Revert    | selected repo | orts R | S<br>evert all | Save selected reports |
| Show All 👻                                            | _                          |                   |           |               |        |                |                       |
| Report name                                           | 1                          | 2                 |           | Duplicate     | report |                | ×                     |
| creditors<br>Cross_tab_by_province                    | creditors<br>Cross_tab_b   | Report type       | Quick rep | ort 🔻         | -      |                | ^                     |
| cross_tab_category_day_quantity                       | cross_tab_ca               |                   |           |               |        |                |                       |
| Cross_tab_date_item_quan<br>Cross_tab_date_item_value | Cross_tab_d<br>Cross_tab_d | Custom name       | custom_tr | ansaction_re  | port_  |                |                       |
| Cross_tab_month_item_quan                             | Cross_tab_n                | Permissions       | All       |               | •      |                |                       |
| Cross_tab_month_item_value                            | Cross_tab_m                | Type of form      | Report    |               | ~      |                |                       |
| Cross_tab_month_name_quan                             | Cross_tab_n                | Type of form      | Report    |               |        |                |                       |
| Cross_tab_month_name_value                            | Cross_tab_m                | Comment           |           |               |        |                |                       |
| Cross_tab_name_item_quan                              | Cross_tab_n                |                   |           |               |        |                |                       |
| Cross_tab_name_item_value                             | Cross_tab_n                |                   |           |               |        |                |                       |
| Cross_tab_quarterly_item_quan                         | Cross_tab_q                |                   |           |               |        |                |                       |
| Cross_tab_quarterly_item_value                        | Cross_tab_q                |                   | Make t    | his report de | fault  |                |                       |
| Cross_tab_quarterly_name_category1_quan               | Cross_tab_q                |                   |           |               |        |                |                       |
| Cross_tab_quarterly_name_category1_value              | Cross_tab_q                |                   |           |               |        |                |                       |
| Cross_tab_quarterly_name_quan                         | Cross_tab_q                |                   |           |               |        |                |                       |
| Cross_tab_quarterly_name_value                        | Cross_tab_q                |                   |           |               | Ca     | ncel           | OK                    |
| custom_trans_lines_report_1                           | custom_tran                |                   |           |               |        |                |                       |
| custom_trans_lines_report_2                           | custom_trans_li            | nes_report_2      |           |               | std    | qrep           |                       |
| custom_transaction_report_1                           | custom_transac             |                   |           |               | cus    | qrep           |                       |
| custom_transaction_report_1                           | custom_transac             | tion_report_1     |           |               | std    | qrep           |                       |
| custom_transaction_report_2                           | custom_transac             | tion_report_2     |           |               | std    | qrep           |                       |
| customer stock request and issue                      | customer stock             | request and issue |           |               | ctd    | nnro           | Stock History         |
| 🕞 Lock pagepro report                                 |                            |                   |           |               |        |                | ОК                    |

Choose an appropriate name for your report, and any comment you wish, and click **OK**. You are returned to the *Report management* window, where you should scroll down until you reach the report

you have created; note that the name you gave the report will appear in the *Custom name* column; highlight the row and click *Edit report* .

| Report management                                                                       |                                                    |             |                                     |                                              | ent      |              |            |                 |                   | 2     |
|-----------------------------------------------------------------------------------------|----------------------------------------------------|-------------|-------------------------------------|----------------------------------------------|----------|--------------|------------|-----------------|-------------------|-------|
| Add report                                                                              | Settings                                           | Edit report | Delete selected                     | Duplicate report                             | Revert s | elected repo | orts       | S<br>Revert all | Save selected rep | ports |
| Show                                                                                    | All<br>Report name                                 | •           | (                                   | Custom name                                  |          | Default      | Туре       | Editor          | Context           | _     |
|                                                                                         | - · -                                              |             | custom_trans_lines_report_2         |                                              |          |              |            |                 |                   |       |
| custom_trans_li                                                                         | ines_report_2                                      |             | custom_trans_lin                    | nes_report_2                                 |          |              | std        | qrep            |                   | ^     |
|                                                                                         |                                                    |             | custom_trans_lin<br>custom_transact |                                              |          |              | std<br>cus | dreb<br>dreb    |                   | ^     |
| custom_transac                                                                          | tion_report_1                                      |             |                                     | ion_report_1                                 |          |              |            |                 |                   | ^     |
| custom_transac                                                                          | tion_report_1<br>tion_report_1                     |             | custom_transact                     | ion_report_1<br>ion_report_1                 |          |              | cus        | qrep            |                   | Î     |
| custom_trans_li<br>custom_transac<br>custom_transac<br>custom_transac<br>custom_transac | ttion_report_1<br>ttion_report_1<br>ttion_report_1 |             | custom_transact<br>custom_transact  | ion_report_1<br>ion_report_1<br>ion_report_1 |          |              | cus<br>cus | qrep<br>qrep    |                   |       |

This brings up the **Edit report** window. Creating custom reports is described in detail earlier in this chapter. See the Custom Reporting Tutorial

#### Save template button

The save template button allows you to save a given report as a template once you have input your chosen settings. Templates can be reused as needed.

Pressing the Save Template button brings up the following window:

| ype of report                                                                                                    | Transaction type                                                                                                    |     | Item filter                                         |  |  |
|----------------------------------------------------------------------------------------------------|----------------------------------------------------------------------------------------------------|-----|-----------------------------------------------------|--|--|
| Report                                                                                                    | Sales to customers                                                                                                  |     | Search by item/s is not applicable for this report. |  |  |
| ach invoice grouped by date<br>ach invoice grouped by date<br>ach invoice line by item<br>ivoice line with donor<br>ach invoice showing profit                                               | Transaction category filter       Transaction category     Master transaction category       Description     equals |     |                                                     |  |  |
| ich invoice line grouped by item department then item<br>ich invoice line grouped by name                                                                                                    | Save Template                                                                                                    |     |                                                     |  |  |
| Each invoice line grouped by item and then name<br>Totals for each item category<br>Totals for each item<br>Totals for each item – net inventory adjustment                                  | Report name<br>Report Template<br>Comment                                                                           |     | equals                                              |  |  |
| tails for each name<br>tails for each name<br>tails for each name<br>tails for each name broken down by name<br>tails for each name broken down by item<br>tails for each name mouned hw daw |                                                                                                    |     |                                                     |  |  |
| ite range                                                                                                    |                                                                                                    |     |                                                     |  |  |
| Confirmed Date Shipping Date                                                                                                    | View preferences Edit preferences                                                                                   |     |                                                     |  |  |
| m 3/11/17 🔢 To 3/11/17 🔃 Today                                                                                                    | Public Dublic                                                                                                    |     |                                                     |  |  |
|                                                                                                    | Can                                                                                                    | Cel |                                                     |  |  |
|                                                                                                    |                                                                                                    |     |                                                     |  |  |

This dialog allows you to set a name and description for the report template. You can also define user permissions: at the moment, you can define these as 'Public' - for anyone, or 'Private', in which case the permissions only apply to the user who created the template.

- View Preferences: define which stores will be able to view and use the template on the 'Manage Reports' tab (next screenshot).
- Edit Preferences: define which stores will be able to edit or delete templates on the 'Manage Reports' tab.

| 0.                |            | Transaction     | report         |         |      |        |            |
|-------------------|------------|-----------------|----------------|---------|------|--------|------------|
|                   |            | Create report   | lanage reports |         |      |        |            |
| Quick search      |            |                 |                |         | Edit | Delete | Duplicate  |
| Report            | Created by | ^ Last modified |                | Comment |      |        |            |
| est1              | Balibar    | 3/11/17         |                |         |      |        |            |
| new4              | Balibar    | 29/09/17        |                |         |      |        |            |
| est2              | Sussol     | 3/11/17         |                |         |      |        |            |
| est3              | Sussol     | 3/11/17         | page 2         |         |      |        |            |
| est4              | Sussol     | 25/10/17        | hngv, prev     |         |      |        |            |
| test1 [duplicate] | Sussol     | 3/11/17         |                |         |      |        |            |
|                   |            |                 |                |         |      |        |            |
|                   |            |                 |                |         |      |        |            |
|                   |            |                 |                |         |      |        |            |
|                   |            |                 |                |         |      |        |            |
|                   |            |                 |                |         |      |        |            |
|                   |            |                 |                |         |      |        |            |
|                   |            |                 |                |         |      |        |            |
|                   |            |                 |                |         |      |        |            |
|                   |            |                 |                |         |      |        |            |
|                   |            |                 |                |         |      |        |            |
|                   |            |                 |                |         |      |        |            |
|                   |            |                 |                |         |      |        |            |
|                   |            |                 |                |         |      |        |            |
|                   |            |                 |                |         |      |        |            |
|                   |            |                 |                |         |      |        |            |
|                   |            |                 |                |         |      |        |            |
|                   |            |                 |                |         | 11   |        |            |
|                   |            |                 |                |         | Car  | icel   | Use Templa |

- Displays all template reports that the user has permissions to view.
- Allows user to use the template:
  - Redirects user to 'Create Report' tab
  - Settings here will be set according to the preferences of the template report
- Users can also edit, delete, and duplicate the reports if user permissions allow.
  - Duplicated reports will be named 'ReportName[duplicate]'
- Quick search searches in all text columns of the table.

# Pivot table friendly transaction report

There is an almost infinite range of reports that you might want to generate from transaction data. If you are comfortable using Excel Pivot tables, there is an mSupply transaction report format that you will likely find quite useful. This report has been designed to work in Supervisor Mode but will also work in a single store.

To generate it:

- 1. click on Reports > Transaction
- 2. After configuring the various date range, Item, Name, transaction type, etc. filters
- 3. Select the Each Invoice Line by Item report in the top left

| e of report                                                                                                    | Transaction type                                                                             | Item filter                                                       |
|----------------------------------------------------------------------------------------------------|----------------------------------------------------------------------------------------------|-------------------------------------------------------------------|
| Report                                                                                                    | Sales to customers                                                                           | Item code 💽 starts with 💌                                         |
| ach invoice grouped by name<br>a <del>ch invoice grouped by date</del><br>ach invoice line by item                                                                                                    | Transaction category filter                                                                  | and  Category 1  is                                               |
| ach invoice line by telli<br>voice line with donor<br>ach invoice showing profit                                                                                                    | Transaction category Master transaction category           Description                equals | VEN Category Don't Care                                           |
| ad invoice showing profit<br>ach invoice line grouped by item department then item<br>ach invoice line grouped by name<br>ach invoice line grouped by item and then name<br>tals for each item category |                                                                                              | Prescriber filter                                                 |
| otals for each item (acegory)<br>otals for each item -<br>otals for each item - net inventory adjustment<br>otals for each name                                                                         | Name filter                                                                                  | Include records from these stores:                                |
| otals for each item broken down by name<br>otals by item dept broken down by item                                                                                                    | and Justrict is                                                                              | Store code. Store name.                                           |
| otals for each name broken down by item                                                                                                    | And      Facility type      is                                                               |                                                                   |
| te range<br>Confirmed Date C Shipping Date                                                                                                    | and Customer group Don't Care                                                                | NUT, No., Society, Sciencise                                      |
| m 6/08/2018 📕 To 6/08/2018 🌉 Today                                                                                                    | I                                                                                            | Martin Martin Martin                                              |
| ra filters<br>Actual stock location code equals 🔹                                                                                                    | =                                                                                            | Robert, Date: Trades Redain Trave<br>Robert Trave Traveline Trave |
| Donor code equals                                                                                                    |                                                                                              | 1893, Japanes, Stat. Billionary                                   |
| Exclude transfers from calculations                                                                                                    |                                                                                              |                                                                   |
| Exclude Ad hoc and non stock items                                                                                                    |                                                                                              | Save Template Cancel OK                                           |

4. Then, select CustomTransactionByItem report type and send the output to **Open in Excel** 

| 🏚 Print option                                                                    | ×                                          |
|-----------------------------------------------------------------------------------|--------------------------------------------|
| Header<br>Sales with conf                                                         | irm date from 1/01/2018 to 7/08/20: none 💌 |
|                                                                                   | page 💌                                     |
| Destination<br>Printer<br>Open in Excel<br>Save as HTML file<br>Save as Text file | Choose report CustomTransactionByitem      |
| Report name : transaction_by_item                                                 | Cancel OK                                  |

The report will open in Excel in a form that can then be easily filtered, sorted and manipulated through a Pivot table. If fact, the records are not sorted at all, so they must be processed to make any sense!

Previous: 13.02. Stock and items reports | | Next: 13.04. Purchasing reports

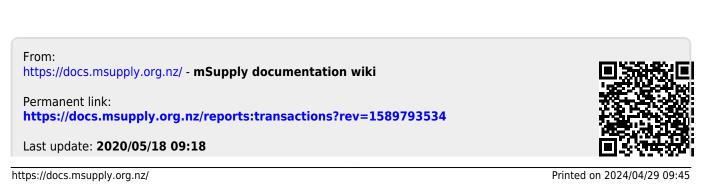